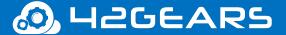

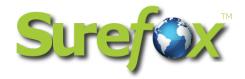

# **SureFox for Android**

**User Guide** 

ver 7.85

All the information contained in this document is the property of 42Gears and meant only for the intended recipient. The contents of the document shall not be used, copied, altered, published, or redistributed without the prior written consent of 42Gears Mobility Systems Pvt. Ltd

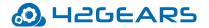

### **Table of Contents**

| Introduction                                                | 3  |
|-------------------------------------------------------------|----|
| Getting Started with SureFox                                | 5  |
| Access SureFox Admin Settings                               | 5  |
| Configure SureFox Settings                                  | 7  |
| Allowed Websites                                            | 7  |
| Add Allowed Websites                                        | 7  |
| Edit an Allowed Website                                     | g  |
| Remove an Allowed Website                                   | 10 |
| Restrict browsing of sub-domains of an Allowed Website      | 10 |
| Setting an Allowed Website as starting URL                  | 11 |
| Hiding URL of an Allowed Website                            | 11 |
| Setting Allowed Website as Error Redirection Page           | 12 |
| Customizing Icons for Allowed Websites on SureFox Home Page | 12 |
| Manage Categories                                           | 13 |
| Create a Category                                           | 13 |
| Add an Allowed Website to a Category                        | 13 |
| Delete a Category                                           | 14 |
| Browser Preferences                                         | 14 |
| Change SureFox Password                                     | 19 |
| Allow Downloads                                             | 19 |
| Allow Uploads                                               | 20 |
| Tabbed Browsing                                             | 20 |
| Application Idle Timeout                                    | 21 |
| Idle Timeout                                                | 21 |
| SureFox Analytics                                           | 22 |
| Advanced Browser Settings                                   | 23 |
| Enable Content Blocking                                     | 25 |
| Miscellaneous Settings                                      | 25 |
| Configure Number of Taps                                    | 26 |
| Access Settings Timeout                                     | 26 |
| Privacy Settings                                            | 27 |
| On Home Page Load                                           | 28 |
| On Popup Close                                              | 29 |
| Media Settings                                              | 30 |

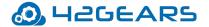

| Statistical Settings                                            | 30 |
|-----------------------------------------------------------------|----|
| View Offline Data Usage                                         | 30 |
| Schedule CleanUp                                                | 30 |
| Configure SureFox Pro Settings                                  | 31 |
| Configure Display Settings                                      | 34 |
| Set and Control Zoom Options                                    | 37 |
| Customize Toolbar Settings                                      | 38 |
| Enable and Prevent Suspend Mode                                 | 38 |
| Configure Power Saving Settings                                 | 39 |
| Configure Battery Popup Notification                            | 40 |
| Enable and Customize Context Menu                               | 40 |
| Configure Wallpaper Settings                                    | 42 |
| Configure Screensaver Settings                                  | 43 |
| System Settings                                                 | 43 |
| Import/Export Settings                                          | 43 |
| Export Settings                                                 | 44 |
| Export to File                                                  | 45 |
| Export to Cloud                                                 | 45 |
| Export Settings to Cloud and generate QR Code                   | 45 |
| Import Settings                                                 | 46 |
| Import from File                                                | 46 |
| Import from Cloud                                               | 46 |
| Reset Settings                                                  | 46 |
| Enable Automatic Import of settings                             | 46 |
| Schedule Automatic Import of Settings                           | 47 |
| Advanced Settings                                               | 47 |
| Remotely Deploy SureFox Configuration using 42Gears UEM Console | 47 |
| Using Dynamic Job                                               | 48 |
| Using Static Job                                                | 50 |
| Logout SureFox                                                  | 51 |
| Uninstall SureFox                                               | 51 |

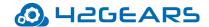

## Introduction

**SureFox** creates locked browsing environment on Android devices making them appropriate for deployments such as public web kiosks, field business for mobile workforce.

This guide will help the administrators to understand how to install and launch **SureFox**, restrict access to selected websites, remotely deploy **SureFox** configuration and more.

#### **Supported Devices**

• Android Version 4.0 (Ice cream sandwich) and above.

#### **SureFox Basic Features**

- Restrict access to selected websites
- Password protect browser settings
- Create custom toolbars
- Full-screen browsing
- HTML5 support
- Browse local web pages
- Customizable home page
- Auto launch SureFox at startup
- Show or hide website address and loading indicator on the title bar
- Disable device turning off due to inactivity
- Configurable context menu
- Control access to peripherals
- Remotely deploy SureFox configuration using 42Gears UEM Console

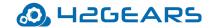

#### **SureFox Pro Features**

- Kiosk Mode
- Suppress system notifications
- Allow website launch from custom toolbar
- Allow launching applications from a webpage

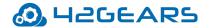

## **Getting Started with SureFox**

This chapter will help administrators to understand how to download and install **SureFox** on Android device, access the password protected **SureFox Settings** and specify the websites that admin wishes to allow.

**SureFox** can be downloaded from the following sources:

- Play Store
- Direct Download from 42Gears Website

## **Access SureFox Admin Settings**

To access **SureFox Admin Settings**, follow these steps:

- 1. Launch **SureFox.**
- 2. Tap **SureFox Home Screen** 5 times within 3 seconds to launch the password prompt.
- 3. On the password prompt, enter **SureFox** default password as **0000** (four zeros). (To change the password, see Change Password.)

On successful login, **SureFox Admin Settings** screen will appear.

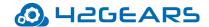

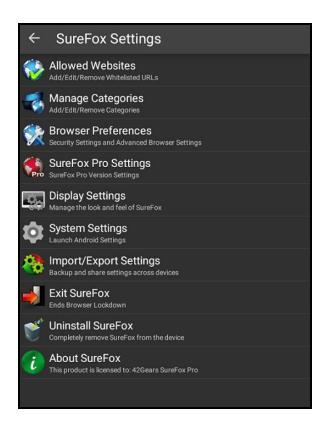

7

**Note:** i. Alternate option to access **SureFox Admin Settings** is to tap 5 times on the **Back** button.

ii. If SureFox is continued to be in the trial version, each time when the user enters the password, a pop-up appears to indicate the user to avail SureFox's free full feature trial version for 7 days. Tap Sign up for FREE full feature trial option and fill the relevant details and then tap Submit or Sign up using Google/Facebook/LinkedIn to get a free trial for 7 days.

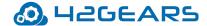

## **Configure SureFox Settings**

**SureFox Settings** allows admin to edit and set general settings in **SureFox**.

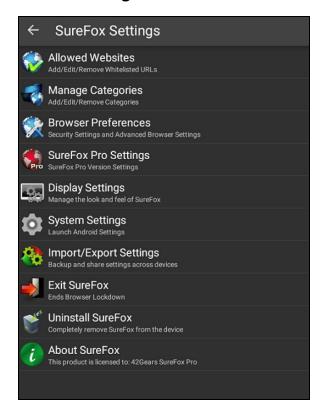

#### **Allowed Websites**

**Allowed Websites** option allows admin to whitelist/approve the websites on the SureFox Home **Screen** for the users to launch and browse. This option under **SureFox Settings** allows the admin to approve and allow required websites, edit or organize the allowed ones by assigning them to a specific category and more.

#### **Add Allowed Websites**

Admin can approve a list of required websites that will be displayed on the SureFox Home Screen and the user will have access to only these websites.

To approve or whitelist a website in **SureFox**, follow these steps:

1. Access SureFox Settings.

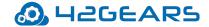

- 2. On SureFox Settings screen, tap Allowed Websites.
- 3. On Add/Edit Allowed Websites screen, tap Add URL.
- 4. On **Enter Website Details** screen, enter the following details:

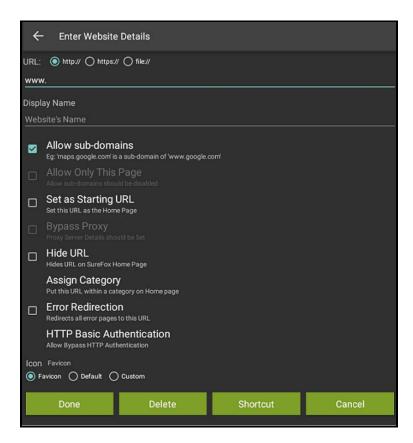

- URL Website address
- **Display Name** Website Name that will be displayed on **SureFox Home Screen**.
- Allow sub-domains Allows the sub-domains of URL. To restrict browsing of sub-domains, see
   Restrict browsing of sub-domains of an Allowed Website.
- Allow Only This Page Allows only the specified page of the URL.

Note: Disable Allow sub-domains option to enable Allow Only This Page.

Set as Starting URL - Sets the specified website as starting URL. For more information, see
 Setting an Allowed Website as starting URL.

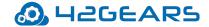

- **Bypass Proxy** Allows bypassing all the request through the proxy server.
- **Bypass Content Blocking** Allows bypassing content filtering on the specified URL.
- Hide URL Hides website's icon on SureFox Home Screen. For more information, see Hiding
   URL of an Allowed Website.
- **Assign Category** Assigns the allowed website to a **Category**.
- **Error Redirection** Automatically redirects any error page to a specific URL. For more information, see Setting Allowed Website as Error Redirection Page.
- **HTTP Basic Authentication** When a credential (username and password) of a password protected webpage is specified, the user will be automatically logged in. In other words, this option will enable users to bypass HTTP authentication.
- **Icon** Select the desired icon for the website that will be displayed on **SureFox Home Screen**.

  For more information, see Customizing Icons for Allowed Websites on SureFox Home Page.
- 5. Tap **Done** to complete.
  - **Note:** i. A shortcut for a website can be created on the devices' home screen using **Shortcut** option. This helps the user to access the website easily and quickly.
    - ii. Shortcut option will be enabled when SureFox Pro Settings option is disabled.

#### **Edit an Allowed Website**

The user can edit different aspects of approved websites such as **Website URL**, **Display Name**, **Hide Icon** and more in the **Home Screen**.

To edit details of approved websites, follow these steps:

- 1. Access **SureFox Settings**.
- 2. On **SureFox Settings** screen, tap **Allowed Websites**.

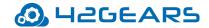

- 3. On **Add/Edit Allowed Websites** screen, tap the website to edit.
- 4. On **Enter Websites Details** screen, edit following details:
  - URL
  - Display Name
  - Allow sub-domains
  - Set as Starting URL
  - Bypass Proxy
  - Hide URL
  - Assign Category
  - Error Redirection
  - HTTP Basic Authentication
  - Icon

#### **Remove an Allowed Website**

Admin can remove the approved website from **SureFox Home Screen**.

To remove an approved website from **SureFox**, follow these steps:

- 1. Access **SureFox Settings**.
- 2. On SureFox Settings screen, tap Allowed Websites.
- 3. On **Add/Edit Allowed Websites** screen, tap the website to remove.
- 4. Tap **Delete** to complete.

The approved website will be removed from the **SureFox Home Screen**.

#### **Restrict browsing of sub-domains of an Allowed Website**

Admin can allow or restrict browsing of sub-domains of an approved website. Example: If <a href="https://www.google.com">www.google.com</a> is an allowed website, selecting **Allow sub-domains** option will allow <a href="maps.google.com">maps.google.com</a>, mail.google.com, etc. by default.

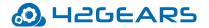

To restrict browsing sub-domains of an **Allowed Website**, follow these steps:

- 1. Access **SureFox Settings**.
- 2. On **SureFox Settings** screen, tap **Allowed Websites**.
- 3. On **Add/Edit Allowed Websites** screen, tap the website to restrict browsing of sub-domains.
- 4. On **Enter Website Details** screen, clear **Allow sub-domains** option.
- 5. Tap **Done** to complete.

#### **Setting an Allowed Website as starting URL**

Admin can allow approved website as starting URL when **SureFox** is launched.

To allow approved website as starting URL, follow these steps:

- 1. Access **SureFox Settings**.
- 2. On SureFox Settings screen, tap Allowed Websites.
- 3. On Add/Edit Allowed Websites screen, tap the website to set as Starting URL.
- 4. On Enter Website Details screen, select Set as Starting URL.
- 5. Tap **Done** to complete.

#### **Hiding URL of an Allowed Website**

Admin can hide the icon of the approved website from **SureFox Home Screen**. This feature is especially handy when admin wants to allow the users to browse a website but do not want the users to directly launch it from **SureFox Home screen**.

To hide the icon of the approved website, follow these steps:

- 1. Access **SureFox Settings**.
- 2. On **SureFox Settings** screen, tap **Allowed Websites**.
- 3. On Add/Edit Allowed Websites screen, tap the website to hide from SureFox Home Screen.
- 4. On Enter Website Details screen, select Hide URL.

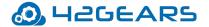

#### 5. Tap **Done**.

#### **Setting Allowed Website as Error Redirection Page**

This option allows an admin to specify a specified URL to redirect when an error occurs during a browsing session in **SureFox**. For example, when the user gets a **404 Error**, admin can specify the user to get redirected to an approved website.

To redirect any error page to a specified URL, follow these steps:

- 1. Access **SureFox Settings**.
- 2. On **SureFox Settings** screen, tap **Allowed Websites**.
- 3. On **Add/Edit Allowed Websites** screen, tap the website to set as error redirection page.
- 4. On **Enter Website Details** screen, select **Error Redirection**.
- 5. Tap **Done** to complete.

### **Customizing Icons for Allowed Websites on SureFox Home Page**

Admin can customize the way approved websites' icons look on **SureFox Home Screen**. This is very helpful if the admin wants to personalize the **SureFox Home Screen** with brand-specific custom icons.

To customize the approved websites icons, follow these steps:

- 1. Access **SureFox Settings**.
- 2. On SureFox Settings screen, tap Allowed Websites.
- 3. On Add/Edit Allowed Websites screen, under Icon option, select Custom from the following options:
  - **Favicon** Website icon of the allowed website
  - **Default** Default icon
  - **Custom** Any other desired icon image
- 4. Browse and select the desired image and tap **Ok**.

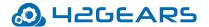

#### 5. Tap **Done**.

## **Manage Categories**

**Manage Categories** allows admin to create categories on **SureFox Home Screen**. Admin can assign and organize approved websites in these categories. This is helpful when there are multiple allowed websites and want an organized look and feel on **SureFox Home Screen**. This could also help the users to navigate through allowed websites and locate a specific allowed website among others.

## **Create a Category**

To create a new category, follow these steps:

- 1. Access **SureFox Settings**.
- 2. On **SureFox Settings** screen, tap **Manage Categories**.
- 3. On Add/Edit Categories screen, tap Add.
- 4. On **Enter Category Details** screen, enter a Category name in **Label** field.
- 5. Browse and select an icon for the Category and tap **Done.**

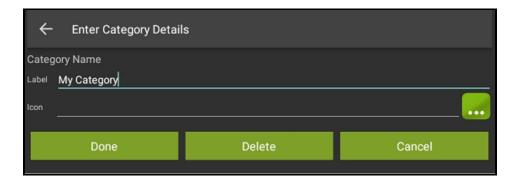

## Add an Allowed Website to a Category

To add an Allowed Website to a Category, follow these steps:

- 1. Access **SureFox Settings**.
- 2. On **SureFox Settings** screen, tap **Allowed Websites**.
- 3. On **Add/Edit Allowed Websites** screen, tap the website to add it to a category.

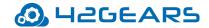

- 4. On Enter Website Details screen, tap Assign Category and select a category from the list.
- 5. Tap **Done** to complete.

### **Delete a Category**

To delete a Category, follow these steps:

- 1. Tap **SureFox Home Page** 5 times within 3 seconds and enter the password to access **SureFox** Settings.
- 2. On SureFox Settings screen, tap Manage Categories.
- 3. On **Add/Edit Categories** screen, tap the category name for delete.
- 4. On **Enter Category Details** screen, tap **Delete > Continue** to complete.

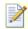

Note: On deleting a Category, it will move all URLs in the Category to SureFox Home Screen.

### **Browser Preferences**

**Browser Preferences** provide options to manage and control the security settings and advanced **SureFox** browser settings.

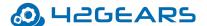

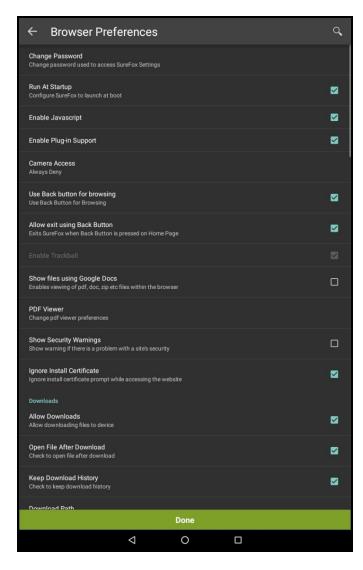

Following are the options available in **Browser Preferences**:

| Settings          | Description                                                                                                    |
|-------------------|----------------------------------------------------------------------------------------------------|
| Change Password   | Change the password to access <b>SureFox Admin Settings</b> .  For more information, see Change SureFox Password. |
| Run At Startup    | Select this option to auto-launch <b>SureFox</b> when the device is turned ON.                                    |
| Enable Javascript | Select this option to allow JavaScript executions present on the webpage like buttons/icons.                      |

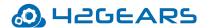

| Camera Access                | Allow or restrict users from accessing the camera option       |
|------------------------------|----------------------------------------------------------------|
|                              | through an allowed website. There are following options        |
|                              | under Camera Access:                                           |
|                              | Ask User Permission                                            |
|                              | Always Grant                                                   |
|                              | Always Deny                                                    |
| Use Back button for browsing | Select this option to enable Back button usage that helps the  |
|                              | users to go back to previous pages while browsing.             |
| Allow exit using Back Button | Select this option to enable Back button usage for the users   |
|                              | to exit from <b>SureFox</b> .                                  |
|                              | Note: SureFox by default disables Back button for              |
|                              | browsing.                                                      |
| Show files using Google Docs | Select this option to enable viewing of different file types   |
|                              | such as pdf files, documents, zipped files within the browser  |
|                              | using Google Docs.                                             |
| PDF Viewer                   | Following are the options that can be configured in <b>PDF</b> |
|                              | Viewer:                                                        |
|                              | Allow PDF viewer - Select this option to view pdf files in     |
|                              | the browser.                                                   |
|                              | Allow Download In PDF viewer - Select this option to           |
|                              | allow download in PDF Viewer.                                  |
|                              | Allow Print In PDF viewer - Select this option to enable       |
|                              | printing option in PDF Viewer.                                 |

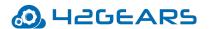

| Show Security Warnings     | Select this option to alert the user with a warning when             |
|----------------------------|----------------------------------------------------------------------|
|                            | there is a problem with the approved website's security.             |
| Ignore Install Certificate | Select this option to ignore prompts for Certificate                 |
|                            | Installation while accessing the website.                            |
| Allow Downloads            | Select this option to allow downloads on the device from the         |
|                            | approved or whitelisted websites. For more information, see          |
|                            | Allow Downloads.                                                     |
| Allow Uploads              | Select this option to allow uploads from the device. For more        |
|                            | information, see Allow Uploads.                                      |
| Automatically Load Images  | SureFox by default auto-load images of the approved                  |
|                            | websites. Disable this option to disable automatic loading of        |
|                            | images which can reduce network usage.                               |
| Use Wide View Display      | Select this option to set the browser size to normal desktop         |
|                            | mode.                                                                |
| Enable Light Touch         | Select this option to enable hover action on the screen.             |
| Enable Auto Media Playback | Select this option to automatically play media files in the          |
|                            | approved websites.                                                   |
|                            | Note: Auto Media Playback is website dependent. For                  |
|                            | more details, click here.                                            |
| Enable Sound Effects       | Select this option to enable sound effects in <b>SureFox</b> .       |
| Detect Network Connection  | Select this option to automatically load <b>SureFox Home</b>         |
|                            | <b>Screen</b> when connectivity is regained after a network failure. |
|                            | I .                                                                  |

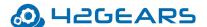

| Delay Homepage Load on Network | Enter the time in seconds to delay the homepage load for a           |
|--------------------------------|----------------------------------------------------------------------|
| Detection                      | specific time when connectivity is regained after a network          |
|                                | failure.                                                             |
| Access Denied Page             | Select this option to load <b>SureFox Home Screen</b> when an        |
|                                | access denied error occurs.                                          |
| Block Intent URLs              | Select this option to block URLs that try to launch                  |
|                                | applications from approved websites.                                 |
| Mixed Content Mode             | Mixed Content is the combination of Http/Https                       |
|                                | connections. To enable Mixed Content Mode (Http/ Https),             |
|                                | select <b>Always Allow</b> from the following options:               |
|                                | Never Allow                                                          |
|                                | Always Allow                                                         |
|                                | Compatibility Mode                                                   |
| Tabbed Browsing                | Select this option to add multiple tabs to browse multiple           |
|                                | websites at a time. For more information, see Tabbed                 |
|                                | Browsing.                                                            |
| Application Idle Timeout       | Select this option to bring <b>SureFox</b> to the foreground after a |
|                                | specified time period. For more information, see Application         |
|                                | Idle Timeout.                                                        |
| Idle Timeout                   | Select this option to redirect the screen to <b>SureFox Home</b>     |
|                                | Screen/ Turn Off the screen / Exit SureFox after a                   |
|                                | specified time period of device inactivity.                          |
| Action on Idle Timeout         | Admin can redirect the screen to one of the following                |
|                                | options after a specific time period of inactivity.                  |
|                                | Load Home Screen - Loads SureFox Home Screen                         |
|                                |                                                                      |

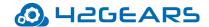

|                                           | <ul> <li>Turn OFF Screen - Turn-off the device screen</li> <li>Exit on Idle Timeout - Exits from SureFox</li> </ul> |
|-------------------------------------------|----------------------------------------------------------------------------------------------------|
| Prevent Idle Timeout While Playing  Media | Select this option to prevent the device from idle timeout while playing a media file.                              |
| SureFox Analytics Settings                | Select this option to record <b>SureFox</b> activities. For more information, see SureFox Analytics.                |

## **Change SureFox Password**

Use this option to change the password to access **SureFox Admin Settings**.

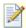

**Note:** In case of a forgotten password, the user has to factory reset the device.

To change the password, follow these steps:

- 1. Access SureFox Settings.
- 2. On SureFox Settings screen, tap Browser Preferences.
- 3. Enter **Old Password, New Password** and **Confirmation**.
- 4. Tap **Change** to complete.

#### **Allow Downloads**

**SureFox** by default disables any kind of downloads from the approved websites. Whenever a user attempts to download, will get an error message – "Downloads are disabled. Contact Administrator to enable it." Use this option to allow downloads from approved websites.

To allow downloads from the approved websites, follow these steps:

- 1. Access SureFox Settings.
- 2. On SureFox Settings screen, tap Browser Preferences.

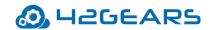

- 3. On Browser Preferences screen, select Allow Downloads.
- 4. Tap **Done** to complete.

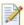

**Note:** When **Allow Downloads** is enabled, the following options will be enabled:

- Open File After Download Select this option to open the file immediately after download.
- **Keep Download History** Select this option to save download history
- **Download Path** Choose a folder to save the downloaded file.

#### **Allow Uploads**

**SureFox** allows uploads from the device.

To allow uploads from the device, follow these steps:

- 1. Access SureFox Settings.
- 2. On **SureFox Settings** screen, tap **Browser Preferences.**
- 3. On Browser Preferences screen, select Allow Uploads.
- 4. Tap **Done** to complete.

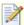

**Note:** When **Allow Uploads** is enabled, the following options will be enabled:

- Upload Selector
- JPEG Compression Ratio
- Image Scaling Ratio

#### **Tabbed Browsing**

**SureFox** by default, when launched, will have one browsing window. Admin can add multiple tabs to browse multiple websites at a time.

To add multiple tabs in the browser, follow these steps:

- 1. Access SureFox Settings.
- 2. On SureFox Settings screen, tap Browser Preferences.

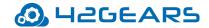

- 3. On **Browser Preferences** screen, tap **Tabbed Browsing**.
- 4. On Tab Browser Preferences screen, select Allow Tabbed Browsing.
- 5. Tap **Maximum Number of Tab(s)**, enter a numeric value and tap **Ok > Done**.

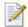

Note: Admin can allow maximum of 8 tabs in a single browsing window

## **Application Idle Timeout**

Application Idle Timeout feature will bring **SureFox** application to the foreground after a specified time period of idle state of the device.

To set **Application Idle Timeout** in **SureFox**, follow these steps:

- 1. Access SureFox Settings.
- 2. On SureFox Settings screen, tap Browser Preferences.
- 3. On Browser Preferences screen, tap Application Idle Timeout.
- 4. On **Idle Timeout** prompt, enter the value (in **seconds/ minutes**) and tap **Ok.**

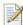

**Note:** Set the timeout value to 0 (zero) to disable **Application Idle Timeout** option.

#### **Idle Timeout**

Idle Timeout feature redirects the screen to SureFox Home Screen/Turn Off Screen / Exit SureFox after a specific time period of device inactivity.

To set **Idle Timeout** and **Action** on idle timeout in **SureFox**, follow these steps:

- 1. Access SureFox Settings.
- 2. On SureFox Settings screen, tap Browser Preferences.
- 3. On **Browser Preferences** screen, tap **Idle Timeout**.
- 4. On **Idle Timeout** prompt, enter the value (in **seconds/ minutes**) and tap **Ok.**

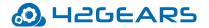

**Note:** Set the timeout value to 0 (zero) to disable **Idle Timeout** option.

- 5. Tap **Action on Idle Timeout** and select an option from the following to redirect the screen on device inactivity:
  - Load Home Screen
  - Turn Off Screen
  - Exit on Idle Timeout

## **SureFox Analytics**

**SureFox Analytics** option will record **SureFox** activities such as the names of websites accessed, time spent on the website and more. The user can also export the records in .csv format.

The export and clearing of analytics can also be scheduled on a specific day and time using **Schedule Export** option.

The following are the options available in **SureFox Analytics**:

**SureFox Analytics** – Allows the generation of **SureFox Analytics** report using 42Gears UEM.

**Export Analytics Data** - Export the analytics data to an external storage in .csv format

**Content Blocking Analytics** – Allows the generation of content blocking analytics report using 42Gears UEM.

**Export Content Blocking Analytics** - Export the content blocking analytics data to an external storage in .csv format.

Clear Analytics Data - Clears all stored analytics data

**Schedule Export** - Enable this option to schedule export of analytics data

**Export At** - Set a scheduled time for the export of analytics data

**Days of the week** - Select the required days of the week for scheduled export

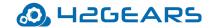

Schedule Export to Mail - Select to schedule export of analytics to a configured email id

**Configure Email** - Analytics Data will be exported to the specified email

**Configure Email Subject** - Configure the subject for the message

**Clear Analytics Data After Export** - Clears all analytics data after export from the device

## **Advanced Browser Settings**

**SureFox** offers advanced browser setting options such as setting a custom browser agent, working offline, enabling DOM storage & Data Storage, redirecting to the **SureFox** error page and more.

Following are the options available in **Advanced Browser Settings**:

| Settings                   | Description                                                           |
|----------------------------|-----------------------------------------------------------------------|
| Browser Agent              | Select a desired <b>Browser Agent</b> from the list.                  |
| Allow File Access          | Select this option to allow local file access.                        |
| Allow WebContent Debugging | Select this option for webcontent debugging.                          |
| Working Offline            | Select this option to browse only the local pages.                    |
| Enable DOM Storage         | Select this option to enable client-side storage in a                 |
|                            | persistent and secured manner using DOM Storage API.                  |
| Enable Database Storage    | Select this option to store locally and retrieve them with SQL        |
|                            | queries in HTML5 page.                                                |
| SureFox Error Page         | Select this option to redirect the screen to the <b>SureFox</b> Error |
|                            | Page when an error occurs.                                            |
| Webpage Timeout            | Specifies the time duration for the webpage to wait to                |
|                            | establish the connection before showing timeout error.                |
| Advanced Touch Handling    | This setting will handle touch related problems on a few              |
|                            | websites. <b>Advanced Touch Handling</b> is disabled by default.      |

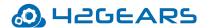

| Select this option to view the JavaScript coding in a new         |
|-------------------------------------------------------------------|
| window.                                                           |
| Select this option to block access to webpages that contains      |
| specified keywords. For more information, see Enable              |
| Content Blocking.                                                 |
| Select this option to pass all the request through the            |
| specified proxy server.                                           |
| <b>Note</b> : This feature is not available on Lollipop and above |
| devices.                                                          |
| Select this option to allow all websites. This setting will be    |
| helpful when the admin has configured lockdown at the             |
| proxy level.                                                      |
| Select this option to restart <b>SureFox</b> automatically when   |
| <b>SureFox</b> encounters a critical error.                       |
| Select this option to restart <b>SureFox</b> once automatically   |
| when the device running <b>SureFox</b> application has low        |
| memory.                                                           |
|                                                                   |
| Select this option to use support from device hardware to         |
|                                                                   |

## **Enable Content Blocking**

**SureFox** offers admin an effective way to filter and block access to web pages that contain the identified keywords.

To enable content blocking feature, follow these steps:

## 1. Access SureFox Settings.

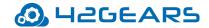

- 2. In the SureFox Settings screen, tap Browser Preferences.
- 3. Tap **Advanced Settings** and select **Enable Content Blocking** option.
- 4. Tap **Add keywords to block access**, enter the keywords separated by commas and click **OK**.
- 5. Select **Match whole word only** to block the sites if exact match appears on the webpage and click **Done.**

## **Miscellaneous Settings**

**Miscellaneous Settings** enables admin to set customized **SureFox Admin Settings** access and other features like changing the number of taps to access **SureFox** settings, enabling logs, collecting and sending error reports to the admin and more.

Following are the options available in Miscellaneous Settings:

| Settings                | Description                                                           |
|-------------------------|-----------------------------------------------------------------------|
| Number of Taps          | Allows to change default number of taps (5) to a desired              |
|                         | number of taps to access <b>SureFox Home Screen</b> . For more        |
|                         | information, see Number of taps.                                      |
| Access Settings Timeout | Allows to access <b>SureFox Settings</b> within the specified time    |
|                         | period after the launch of <b>SureFox</b> . For more information,     |
|                         | see Access Settings Timeout.                                          |
| Enable Log              | Select this feature to record logging activities of <b>SureFox</b> .  |
|                         | Log File, records all the events and activities of <b>SureFox</b> and |
|                         | will be saved at a specified location.                                |
| Set Log File Path       | Browse and select a location for the log file to save.                |
| Send Error Report       | Select this feature to send logs and diagnostic information           |
|                         | to the enterprises' server whenever an error occurs.                  |

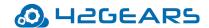

| Third-Party Authentication Bypass | tication Bypass Select this feature to allow third-party applications to modify |  |
|-----------------------------------|---------------------------------------------------------------------------------|--|
|                                   | SureFox settings without the password.                                          |  |

## **Configure Number of Taps**

**SureFox Settings** password prompt by default can be launched with 5 taps on the screen. **Number of** 

To change the number of taps, follow these steps:

- 1. Access SureFox Settings.
- 2. In the SureFox Settings screen, tap Browser Preferences.
- 3. In the **Browser Preferences** screen, tap **Misc Settings**.
- 4. In the Misc Settings screen, tap Number of Taps.
- 5. In the **Number of Taps** prompt, enter a value between 4 and 30 and tap **Ok > Done.**

**Taps** option allows admin to change the default **5 taps** to a desired number of taps.

### **Access Settings Timeout**

Admin restricts the user to launch **SureFox Settings** password prompt after a specified time period of **SureFox** launch.

To set access settings timeout, follow these steps:

- 1. Access SureFox Settings.
- 2. In SureFox Settings screen, tap Browser Preferences.
- 3. In **Browser Preferences** screen, tap **Misc Settings**.
- 4. In Misc Settings screen, tap Access Settings Timeout.
- 5. In **Access Setting Timeout** prompt, enter the value in seconds and tap **OK**.

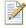

**Note**: If the value is set to '0' then the access to **SureFox Settings** will have no time restrictions.

### **Privacy Settings**

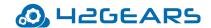

**SureFox** allows the admin to configure privacy settings for the browser such as enable private browsing, accept cookies, clear cookies, clear browsing history and more.

Following are the options available in **Privacy Settings**:

| Settings                   | Description                                                       |
|----------------------------|-------------------------------------------------------------------|
| Enable Private Browsing    | Allows to browse the site information without saving it.          |
| Accept Cookies             |                                                                   |
| Accept Third Party Cookies | Allows sites to save and read third-party cookies.                |
| Clear Cookies              | Clears all the cookies stored by <b>SureFox</b> on device memory. |
| Clear Browsing History     | Removes all browsing history details.                             |
| Clear Session Now          | Removes all sessions that are currently active                    |
| Enable Cache               | Allows the use of cache while displaying web pages.               |
| Cache Browsing             | Loads data from the cache in case of no internet                  |
|                            | connectivity.                                                     |
| Set Cache Path             | Stores the cached data in the specified cache folder.             |
| Max Cache Size             | Configure maximum cache memory size available for                 |
|                            | SureFox.                                                          |
| Clear Cache                | Removes all cached pages stored by <b>SureFox</b> from device     |
|                            | memory.                                                           |
| Allow Location Access      | Enables location access in <b>SureFox</b> .                       |
| Save Form Data             | Allows <b>SureFox</b> to save form data for later use.            |
| Clear Form Data            | Removes all form data stored by <b>SureFox</b> on device          |
|                            | memory.                                                           |
| Save Password              | Saves the password on sites which require login credentials.      |
|                            |                                                                   |

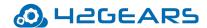

|                   | <b>Note</b> : This feature is not supported on KitKat and above devices. |
|-------------------|--------------------------------------------------------------------------|
| Clear Password    | Removes information stored by <b>SureFox</b> in device memory.           |
|                   | <b>Note</b> : This feature is not supported on KitKat and above devices. |
| On Home Page Load | Setup specific cleanup actions of the browser when home                  |
|                   | page is loaded. For more information, see On Home Page                   |
|                   | Load.                                                                    |
| On Popup Close    | Setup specific actions of the browser when the popup is                  |
|                   | closed. For more information, see On Popup Close.                        |
|                   |                                                                          |

### On Home Page Load

**SureFox** allows to set up specific cleanup actions of the browser when **SureFox Home Screen** is loaded.

Following cleanup actions can be scheduled when home page is loaded:

- Clear Cache Removes all cached pages.
- Clear Cookies Removes all stored cookies.
- Clear Session Removes all sessions that are currently active.
- Clear Form Data Removes all saved form data.
- Clear Password Removes all saved passwords.
  - **Note**: This feature is not supported on KitKat and above devices.
- Clear Browsing History Removes history of all browsing data.

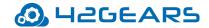

- Clear Http Authentication Removes the Http authentication credentials.
- Clear Offline Data Removes all offline data.

#### **On Popup Close**

**SureFox** allows the admin to set up specific actions on the browser when the popup is closed.

Following cleanup actions can be scheduled when the popup is closed:

- Clear Cache Removes all cached pages.
- Clear Cookies Removes all stored cookies.
- Clear Session Removes all sessions that are currently active.
- Clear Form Data Removes all saved form data.
- Clear Password Removes all saved passwords.

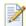

**Note**: This feature is not supported on Kitkat and above devices.

- Clear Browsing History Removes all browsing history data.
- Clear Http Authentication Removes the Http authentication credentials.

## **Media Settings**

**SureFox** allows the admin to show or hide the volume buttons while playing media files.

Select **Disable Volume Buttons** to hide the volume buttons when the media file is playing.

## **Statistical Settings**

**SureFox** allows admin to configure the settings such as viewing offline data usage, scheduling cleanup, scheduling reboot and scheduling of app restart.

#### **View Offline Data Usage**

**SureFox** allows the admin to view the list of sites browsed and data used during offline state.

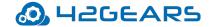

## Schedule CleanUp

Admin can schedule an auto-cleanup of data stored on the device on specific days and at specific time in **SureFox**.

To schedule a cleanup, follow these steps

- 1. Access SureFox Settings.
- 2. On **SureFox Settings** screen, tap **Browser Preferences.**
- 3. On Browser Preferences screen, tap Schedule CleanUp.
- 4. On **Schedule CleanUp** screen, select from the following options:
  - Enable CleanUp Enable **SureFox CleanUp** Scheduler
  - Time of Execution Set a time for the cleanup to initiate
  - Select Days Select the days on which cleanup activity to perform
  - Clear Cache Removes cache data
  - Clear Offline Data Removes all offline data stored on the device
  - Clear Sessions Removes all sessions that are currently active
  - Clear Cookies Removes all cookies
  - Clear History Removes browser history data
  - Clear Form Data Removes all saved form data
  - Clear Passwords Removes all saved passwords
  - Clear Downloaded Files Removes all downloaded files
  - Clear Images Files Removes all images files from DCIM folder
  - CleanUp Now Perform the cleanup activity of the selected items listed above
- 5. Tap **Done**.

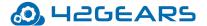

## **Configure SureFox Pro Settings**

**SureFox Pro** option offers advanced lockdown of the device. This feature offers admin with the options to enable kiosk mode with no access to the devices' home screen or device settings, disabling bottom bar and toolbar, suppressing system windows and more.

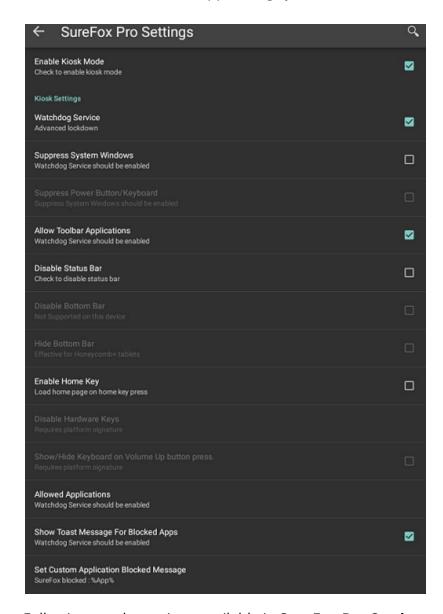

Following are the options available in **SureFox Pro Settings:** 

| Settings          | Description                                     |
|-------------------|-------------------------------------------------|
| Enable Kiosk Mode | Enables the device to lockdown into kiosk mode. |

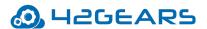

| Watchdog Service                       | Blocks the launch of the third-party application.                       |
|----------------------------------------|-------------------------------------------------------------------------|
| Suppress System Windows                | Restricts access to the device settings and notifications.              |
| Suppress Power Button/Keyboard         | Restricts the use of Power button/keyboard.                             |
| Allow Toolbar Applications             | Automatically allows applications present in a custom                   |
|                                        | toolbar.                                                                |
| Disable Status Bar                     | Disables device's status bar.                                           |
| Disable Bottom Bar                     | Disables Bottom Bar and restricts accessing device's home               |
|                                        | screen using Back button or accessing device settings.                  |
| Hide Bottom Bar                        | Hides the on-screen bar completely from the bottom of the               |
|                                        | screen.                                                                 |
|                                        | <b>Note:</b> This feature is supported only on platform signed devices. |
| Enable Home Key                        | Allows <b>Home</b> Key in the bottom bar to navigate to the             |
|                                        | SureFox Home Screen.                                                    |
| Disable Hardware Key                   | Disables all hardware keys of the device such as Home,                  |
|                                        | Volume Down, Back, Volume Up, Menu, Recent Apps and                     |
|                                        | Power Button.                                                           |
|                                        | <b>Note:</b> This feature is supported only on platform signed devices. |
| Show/Hide Keyboard on Volume Up button | Enables the display of keyboard when Volume Up button is                |
| press                                  | pressed.                                                                |
| Allowed Applications                   | Allows only the approved applications.                                  |
| Show Toast Message for Blocked Apps    | Notifies the user with small notification pop-up when any               |
|                                        | I                                                                       |

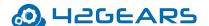

| Set Custom Application Blocked Message | Allows the user to customize toast message instead of   |
|----------------------------------------|---------------------------------------------------------|
|                                        | default blocked message when any unallowed applications |
|                                        | are accessed.                                           |

## **Configure Display Settings**

**Display Settings** offers a range of features that can be used to customize the look and feel of **SureFox Home Screen** and browser.

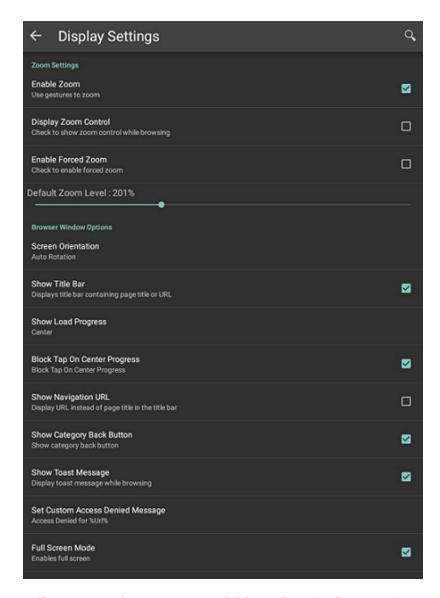

Following are the options available in the **Display Settings**.

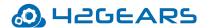

| Settings                     | Description                                                     |
|------------------------------|-----------------------------------------------------------------|
| Zoom Settings                | Select this option to configure zoom settings for the           |
|                              | browser. For more information, see Set and Control Zoom         |
|                              | Options.                                                        |
| Screen Orientation           | Select an option from the following to set the <b>SureFox</b>   |
|                              | Home Screen Orientation:                                        |
|                              | Auto Rotation                                                   |
|                              | • Landscape                                                     |
|                              | Portrait                                                        |
|                              | Reverse Landscape                                               |
|                              | Reverse Portrait                                                |
|                              | Auto Landscape                                                  |
|                              | Auto Portrait                                                   |
| Show Title Bar               | Select this option to display page title or URL.                |
|                              | Note: This option will be disabled when Tabbed browsing         |
|                              | option is enabled.                                              |
| Show Load Progress           | Select this option to set the location (None/Top/Center) to     |
|                              | display the progress of the page loading in <b>SureFox</b> .    |
| Block Tap On Center Progress | Select this option to disable tapping option when <b>center</b> |
|                              | load progress is selected on the screen.                        |
|                              | Note: This option will be enabled when Tabbed browsing          |
|                              |                                                                 |

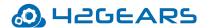

| Show Navigation URL              | Displays URL instead of the page title in the title bar.                                                                                                    |
|----------------------------------|----------------------------------------------------------------------------------------------------|
| Show Category Back Button        | Displays a Back Button within a Category. This helps to navigate to <b>SureFox Home Screen</b> .                                                                            |
| Show Toast Message               | Toast Messages are information or warning messages that will notify users when any unallowed applications or websites are accessed. Select this option to display the toast |
|                                  | message while browsing.                                                                                                    |
| Set Custom Access Denied Message | Select this option to configure custom toast message instead of default access denied message when unallowed websites are accessed.                                         |
| Full Screen Mode                 | Select to extend the display to fit the complete screen of the device.                                                                                                    |
| Disable Bottom Bar               | Hides the bottom bar of the device.  Note: This feature is supported only on devices with  Android KitKat or below versions.                                                |
| Toolbar Settings                 | Select this option to customize toolbar settings in <b>SureFox</b> .  For more information, see Customize Toolbar Settings.                                                 |
| Prevent Suspend                  | Select this option to keep device screen always ON when  SureFox is running. For more information, see Enable  Prevent Suspend Mode.                                        |
| Power Saving Settings            | Saves on power consumption. For more information, see Power Saving Settings.                                                                                                |

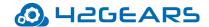

| Battery Popup Notification | Alerts the device users when the battery percentage goes        |
|----------------------------|-----------------------------------------------------------------|
|                            | below the specified percentage. For more information, see       |
|                            | Configure Battery Popup Notification.                           |
| Context Menu Settings      | Select this option to customize Context Menu settings in        |
|                            | SureFox. For more information, see Enable and Customize         |
|                            | Context Menu.                                                   |
| Wallpaper Settings         | Select this option to configure wallpaper settings. For more    |
|                            | information, see Configure Wallpaper Settings.                  |
| Home Page Title            | Set a desired title for the <b>SureFox</b> Home Page.           |
| URL Icon Settings          | Configures URL's icon and text settings such as text size, text |
|                            | font family, text color, icon width and icon height.            |
| Screensaver Settings       | Select this option to configure Screensaver Settings. For       |
|                            | more information, see Configure Screensaver Settings.           |

#### **Set and Control Zoom Options**

**SureFox** allows admin to configure zoom settings on the allowed websites.

To set and control zoom options in **SureFox**, follow these steps:

- 1. Access SureFox Settings.
- 2. On SureFox Settings screen, tap Display Settings.
- 3. On **Display Settings > Zoom Settings**, select the following options:
  - Enable Zoom Enables zoom functionality on the approved websites.
  - Display Zoom Control Displays Zoom-In and Zoom-Out controls on the approved websites.
  - Enable Forced Zoom Sets a default zoom level.
  - Default Zoom Level Set default zoom level for the allowed websites
- 4. Tap **Done**.

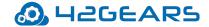

#### **Customize Toolbar Settings**

Admin can customize **SureFox** toolbar items such as Position, Type and Size.

To customize the Toolbar Settings, follow these steps:

- 1. Access SureFox Settings.
- 2. On SureFox Settings screen, tap Display Settings.
- 3. On Display Settings, tap Toolbar Settings.
- 4. Select position (Top/Bottom/Left/Right) to display on SureFox Home Screen.
- 5. Select desired **Toolbar Type** from the following:
  - None Toolbar will not be displayed.
  - Default Displays default toolbar.
  - Custom Customize toolbar with desired settings. Browse and select an HTML file from the location.
- 6. Set desired **Toolbar Size**.
- 7. Tap **Done** to complete.

#### **Enable and Prevent Suspend Mode**

Device screen goes into sleep mode when the device is idle for a specific period of time depending on the device settings. Turn-On **Prevent Suspend Mode** to keep the device screen always **On** when **SureFox** is running.

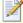

**Note:** Prevent Suspend Mode enables AC Power Prevent Suspend and Schedule Prevent Suspend Mode and disables Keep CPU On option.

Following options are available in **Prevent Suspend Settings:** 

- **AC Power Prevent Suspend** Allows the screen to be On only when AC power is plugged in.
- **Keep CPU On** Allows the CPU to be On when **SureFox** is running.

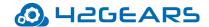

• **Schedule Prevent Suspend Mode** - Use this option if the user wants to schedule to keep the device ON on specific days and time. This feature gives the option to specify following details:

Start At

End At

Days of the Week

### **Configure Power Saving Settings**

**Power Saving Settings** help to save on power consumption by adjusting and setting the brightness of the device.

Following options are available under **Power Saving Settings:** 

- **Enable Power Saving** Enables power saving option
- Default Brightness Settings Set the default values for the brightness when the device is connected to Battery/AC Power.

Note: Brightness values should range between 0 and 255.

- **Brightness on Inactivity** Set the brightness value when the device becomes inactive after the specified inactivity time.
- Brightness on Battery Level Set values for different brightness levels and battery percentages.
   When the device battery percentage goes below the specified percentage then the device brightness level will change accordingly.
- **Disable Brightness Change On Third-Party App** Brightness change on Third party Apps will change only when **SureFox** is ON.
  - **Note: Disable Brightness Change on Third-Party App** option is supported only on Jellybean and KitKat devices.

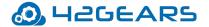

### **Configure Battery Popup Notification**

**Battery Popup Notification** feature will enable automatic alerts on users' mobile devices whenever the battery level drops to a specified percentage.

To configure battery popup notification feature, follow these steps:

- 1. Access SureFox Settings.
- 2. On the SureFox Settings screen, tap Display Settings > Battery Popup Notification.
- 3. Select Enable Low Battery Popup.
- 4. Tap **Configure Popup** to configure the following settings and tap **Continue**.
  - **Battery Popup Threshold** Enter the value in percentage. An alert is sent to the user when battery percentage goes below this specified percentage.
  - **After Every % Drop In Battery** Enter the value in percentage. Alerts are sent to the user every time when there is specified battery percentage drop.
  - **Alert Message** Use this option to create a custom message for the alert.
- 5. Select **Enable Alert Tone** to alert the user with a message tone when the alert message pop's up on the device.
- 6. Tap Done.

#### **Enable and Customize Context Menu**

**Context Menu** is a GUI menu that appears upon user interaction such as right-mouse click operation on the webpage. **SureFox** allows the user to customize **Context Menu** settings such as disabling long press actions and adding desired shortcut actions from listed menu items.

Following options are available in **Context Menu** Settings:

• **Disable Long Press** - Select this option to disable long press actions on allowed websites.

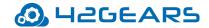

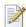

**Note:** Once this feature is enabled, **Enable Context Menu** option will be disabled.

**Enable Context Menu** - Enables Context Menu option for the allowed websites.

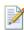

**Note:** Once this feature is enabled, **Disable Long Press** option will be disabled.

Context Menu Items - Following menu items can be added to the Context Menu. Added menu items will be visible on right-clicking anywhere on the web page:

**Refresh** - Reloads the current page

**Stop** - Stops loading the current page

**Back** - Navigates to the previous page

**Forward** - Navigates to the next page

**Home** - Navigates to **SureFox** Home Page

**Exit Browser** - Closes the browser

**Downloads** - Opens Download Manager

**Copy Paste** - Copies text to the clipboard

**Clear Cache** - Removes all cached pages

**Clear Offline Data** - Removes all offline data

**Reboot Now** - Reboots the device immediately

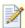

**Note**: This feature is supported only on Knox/rooted devices.

**Search** - Enables search on the web page

**Print** - Enables print option on the web page

**WiFi Configuration** - Allows to configure the password to access WiFi settings.

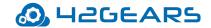

 Context Menu Password - Set a password to access the Context Menu items on the allowed websites.

#### **Configure Wallpaper Settings**

**SureFox Home Screen** can be personalized with a Wallpaper. The user can also specify Wallpaper position and size.

Browse and select a Wallpaper file from the saved location. Once Wallpaper is selected, following options will be enabled:

**Wallpaper Position** - Select a position from the list to set the wallpaper in a specified position:

- left top
- left center
- left bottom
- center top
- center center
- center bottom
- right top
- right center
- right bottom

**Wallpaper Repeat** - Repeat the wallpaper image with an identical pattern on the **SureFox Home Screen.** 

**Wallpaper Size** - Select a size for the wallpaper from the below options:

- auto
- initial

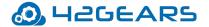

- contain
- cover

#### **Configure Screensaver Settings**

Admin can use **Screensaver Settings** option to enable screensaver on device inactivity. This option allows only an image to be set as a screensaver and has following options:

- **Enable Screensaver** Enables Screensaver option
- Use System Wallpaper Uses wallpaper of the device as the screensaver
- Select Screensaver Media or Webpage Allows the user to browse and select an image / enter webpage URL for the screensaver
- **Screensaver Timeout** Allows the user to set a time of inactivity (in seconds/minutes). Beyond the specified time, the screensaver will appear.
  - Note: The time (in secs) set for Idle Timeout should be higher than Screensaver Timeout.
- **Load Page In Background** Allows loading the page in the background even if screensaver is running

# **System Settings**

The user can apply changes in the system settings without exiting **SureFox** using **System Settings** option in **SureFox Settings**.

# **Import/Export Settings**

**SureFox's** feature of **Import/ Export Settings** helps in making the gruesome task of configuring multiple devices with identical settings, quick and easy.

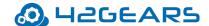

With the option of export or import settings using cloud/file, the admin can mass configure the devices in almost a quarter of the time, generally required. Configuring of multiple devices at a time with cloud option is achieved by just typing unique **Cloud ID** and tapping on **Import**.

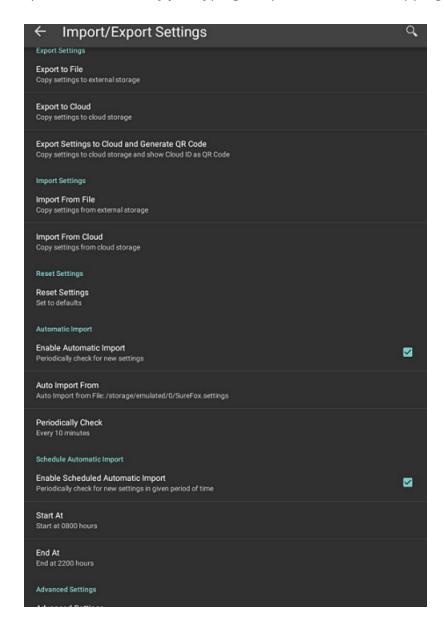

## **Export Settings**

Admins can configure **SureFox** settings on multiple devices and export it to a File or Cloud.

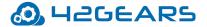

#### **Export to File**

If admin wants to configure multiple devices with identical **SureFox Settings**, use **Export to File** option to export the settings to a file which can be imported into other devices for configuration using external storage device.

### **Export to Cloud**

Select **Export to Cloud** option to export the settings to the Cloud, if admins don't want to save the exported settings to an external storage device.

To export the settings to the cloud, follow these steps:

- 1. Access SureFox Settings.
- 2. On SureFox Settings screen, tap Import/Export Settings.
- 3. On Import/Export Settings screen, tap Export to Cloud.
- 4. On **Export Settings To Cloud** screen, tap and select one of the following options:
  - Export Settings To a New Cloud ID Export the SureFox settings to a newly created Cloud ID
  - Use Existing Cloud ID Export the SureFox settings to an existing Cloud ID

On successful export to the cloud, a **Cloud ID** will be generated and the same will be referred while importing the settings.

Scan QR – Scans the QR code settings from another device.

Show QR – Displays the QR code generated for the Cloud ID and saves it to a file.

Clear History – Removes all the Cloud ID's that are generated.

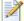

**Note: Cloud ID** created will reflect under **History** unless it is manually cleared.

#### **Export Settings to Cloud and generate QR Code**

Export the **SureFox** settings to the **Cloud** and generate **QR Code** and can save it to a file.

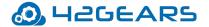

#### **Import Settings**

Admins can import the **SureLock** settings from File or Cloud.

### **Import from File**

Use **Import from File** option to import **SureLock Settings** from a file.

#### **Import from Cloud**

To import settings from the cloud for multiple devices, follow these steps:

- 1. Access SureFox Admin Settings.
- 2. On SureFox Admin Settings screen, tap Import/Export Settings.
- 3. On Import/Export Settings screen, tap Import from Cloud
- 4. Following are the options available in **Import Settings** screen,

**Import** - Enter the **Cloud ID** or select the **Cloud ID** from the **History** and tap **Import**.

**Scan QR** -Tap **Scan QR** to scan the settings from other devices

**Show QR** - Display the **QR** code generated for the selected Cloud ID

**Clear History** - Clears all the Cloud histories that are generated.

The admins will receive a confirmation on the import of **SureFox Settings**.

#### **Reset Settings**

**Reset Settings** option will reset all settings in **SureFox** including **Allowed Website** list.

#### **Enable Automatic Import of settings**

Automatic Import option will import SureFox Settings automatically from a specified File or Cloud ID.

**Automatic Import** has the following options:

• Enable Automatic Import - Enables Automatic Import option from File or Cloud

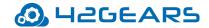

- Auto Import From This option will import SureFox settings from File or Cloud ID. Select a
   Cloud ID from History for import.
- Periodically Check This option will specify a time period for SureFox to check for new settings to import.

#### **Schedule Automatic Import of Settings**

Admin can use **Schedule Automatic Import** to import new settings automatically within a specified period of time.

- Schedule Automatic Import has the following options:
- **Enable Scheduled Automatic Import** Enables the Scheduled Automatic Import option.
- **Start At** Configure time to start import activity
- **End At** Configure time to end import activity

### **Advanced Settings**

Advanced Settings has more advanced options on Import/Export Settings.

- **Export Activation Code** While exporting the settings to the file, the activation code of **SureFox** will be in the encrypted format.
- **Export Auto-Import Settings** The settings file will have all the settings of **SureFox** except the Import /Export settings. Enable this option to include Import/Export settings in the settings file.
- Force activate license on import settings While importing SureFox settings in any device,
   SureFox will be automatically activated in the specific device.

# Remotely Deploy SureFox Configuration using 42Gears UEM Console

To remotely deploy **SureFox** Configuration on Android devices, following steps have to be performed:

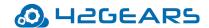

- Install SureMDM Nix Agent on the device and enroll the device into 42Gears UEM Console. See: http://docs.42gears.com/suremdm/docs/SureMDM/SetupSureMDMNixAgentonAndroiddev.html
- 2. There are two ways to remotely deploy **SureFox Configuration**:
  - a. Using Dynamic Job
  - b. Using Static Job

#### **Using Dynamic Job**

Dynamic Jobs are jobs that can be deployed on only one device at a time. These jobs get enabled and becomes available in **42Gears UEM Console** on selecting a device.

To remotely deploy **SureFox Configuration** on an enrolled device using dynamic job, follow these steps:

- 1. Login to 42Gears UEM Console.
- 2. Select the Android device.
- 3. On the right side of the Console, select the dynamic job **SureFox.**

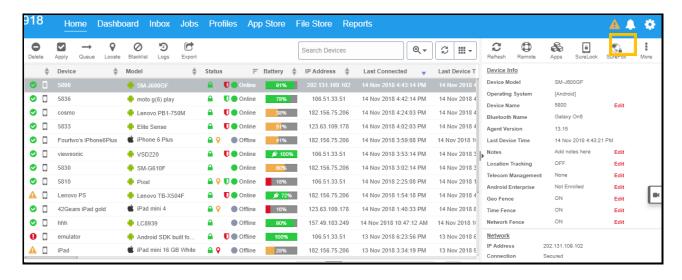

**SureFox Settings** prompt will appear as shown below:

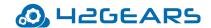

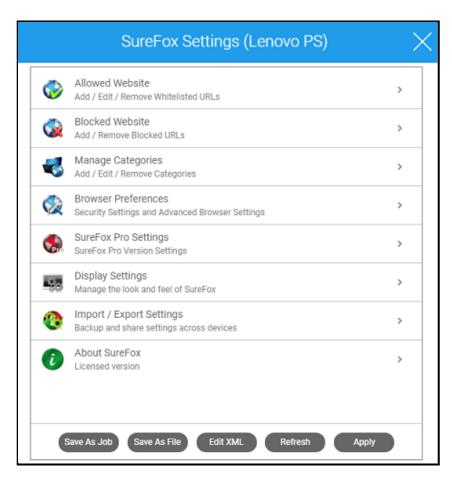

4. Configure the required options from the list and click **Apply.** 

A prompt will appear to confirm on applying the job.

5. Click **Ok** to apply the job on the device.

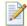

**Note:** If **SureFox** is not installed on the device, a prompt will appear to follow the below steps:

- 1. Install SureFox application
- 2. Configure SureFox settings
- 3. Enter the **SureFox** applications' Activation Code
- 4. **SureFox** application will be downloaded on the device
- 5. A confirmation message will appear on successful job deployment.

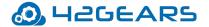

#### **Using Static Job**

Static Jobs are jobs that can be deployed on multiple devices or on a group at once. Static jobs are created from **Jobs** tab in **42Gears UEM Console**.

To remotely deploy **SureFox Configuration** on enrolled devices using static job, follow these steps:

- 1. Login to 42Gears UEM Console.
- 2. On the **Console**, click **Jobs**.
- 3. On **Jobs** screen, click **New Job.**
- 4. On **Select the OS** screen, select **Android**.
- 5. On **Select Job Type** screen, select **SureFox Settings**.
- 6. On **SureFox Settings** prompt, select the desired option from the following and configure the settings and then click **Save.** 
  - a. Allowed Website
  - b. Blocked Website
  - c. Manage Categories
  - d. Browser Preferences
  - e. SureFox Pro Settings
  - f. Samsung Knox Settings
  - g. Display Settings
  - h. Import/Export Settings
  - i. About SureFox
- 7. Enter Job Name, Password and click Ok.

The newly created job will get listed in the **Jobs List** section.

8. Navigate to **Home** tab and select the Android device(s) or a group.

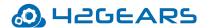

9. Click **Apply** to launch the **Apply Job To Device** prompt.

# **Logout SureFox**

This option will logout from **SureFox** application.

To exit from **SureFox**, follow these steps:

- 1. Access SureFox Admin Settings.
- 2. On SureFox Admin Settings screen, tap Exit SureFox.
- 3. Tap **Exit** to complete.

On successful exit of **SureFox**, the home screen of the device will be visible.

#### **Uninstall SureFox**

Select **Uninstall SureFox** to remove **SureFox** and its settings permanently from the device.

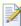

Note: While uninstalling **SureFox**, current system settings of the device will not be altered.